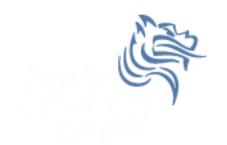

# CS260 Intro to Java & Android 06.AndroidEvents Winter 2018

# Input Controls

- Android has a wide variety of input controls for designing sophisticated UIs including
  - Buttons
  - Text Fields
  - Checkboxes
  - Radio Buttons

#### Button

• Consists of text or icon (or both)

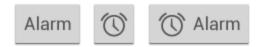

 Communicates an action when the user touches the button

# **Event-handling**

- Events are created through user interaction
- Events are captured from a View object interacted with by the user

Example: When a button is touched, the method onTouchEvent () is called on the touched object

# **Button Example**

- Create a project called ButtonInteraction that looks exactly like the following
- Button names in main.xml are btnOff and btnOn
- Strings are sButtonOff is OFF and sButtonOn is ON

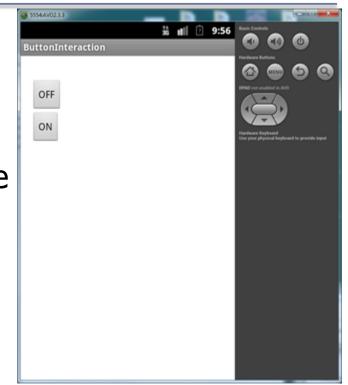

|                                                               | void android.view.View.setOnClickListener(OnClickListener I)                                                      |     |
|---------------------------------------------------------------|----------------------------------------------------------------------------------------------------|-----|
|                                                               | <b>public void setOnClickListener (<u>View.OnClickListener</u> I)</b><br>Added in <u>API level 1</u>              |     |
|                                                               | Register a callback to be invoked when this view is clicked. If this view is not clickable, it becomes clickable. |     |
| <ul> <li>Method #1 for handling<br/>a button click</li> </ul> | Parameters I The callback that will run See Also • setClickable (boolean)                                         | Ŧ   |
| public class MainActivity extends Activity                    | 4. F                                                                                                    |     |
| {                                                             |                                                                                                    | .:: |

```
Button mButtonOff;
```

```
protected void onCreate (Bundle savedInstanceState)
{
    mButtonOff = (Button) findViewById (R.id.btnOff);
    mButtonOff.setOnClickListener (new View.OnClickListener ()
    {
        public void onClick (View view)
        {
            Log.d ("ButtonInteraction", "Button Off");
        }
      });
```

#### What might a Button look like?

```
class Button
{
 private View.OnClickListener mListener;
 public Button ()
  ſ
   mListener = null;
  }
 public void setOnClickListener (View.OnClickListener listener)
  {
   mListener = listener;
  }
 private void handleEvent (Event e)
  ł
   paintButton();
    if( mListener != null)
    ſ
     mListener.onClick (this);
    } ....
```

```
Method#2 for handling a button click
public class MainActivity extends Activity
                                      implements View.OnClickListener
{
  Button mButtonOff;
  . . .
  protected void onCreate (Bundle savedInstanceState)
{
 mButtonOff = (Button) findViewById (R.id.btnOff);
mButtonOff.setOnClickListener (this);
}
public void onClick (View view)
{
 Log.d ("ButtonInteraction", "Button Select");
}
. . .
```

```
public void onClick (View view)
{
  Log.d ("ButtonInteraction", "Button Select");
  if (mButtonSelect == view)
  {
    // do something else
  }
}
```

#### Method#3 for handling a button click

| Attributes        | Q, ← ♣- → I Gradle |  |  |  |  |
|-------------------|--------------------|--|--|--|--|
| ID                | btnOn              |  |  |  |  |
|                   |                    |  |  |  |  |
| layout_width      | wrap_content       |  |  |  |  |
| layout_height     | wrap_content       |  |  |  |  |
| Button            |                    |  |  |  |  |
| style             | buttonStyle 🗸 …    |  |  |  |  |
| background        |                    |  |  |  |  |
| backgroundTint    |                    |  |  |  |  |
| stateListAnimator |                    |  |  |  |  |
| elevation         | ····               |  |  |  |  |
| visibility        | none               |  |  |  |  |
| onClick           | onBtnOn            |  |  |  |  |
| TextView          |                    |  |  |  |  |
| text              | ON                 |  |  |  |  |

Winter 2018

```
public class MainActivity extends AppCompatActivity
  Button mButtonOff, mButtonOn;
   @Override
  protected void onCreate (Bundle savedInstanceState)
    super.onCreate (savedInstanceState);
    setContentView (R.layout.activity main);
    mButtonOn = (Button) findViewById (R.id.btnOn);
) }
  public void onBtnOn (View view)
    Log.d (tag: "ButtonInteraction", msg: "Button On");
CS260 - Intro to Java & Android
```

#### Problem

 You are to design a simple calculator that does addition of two digit numbers. The calculator is displayed on the next slide and details are given on slides thereafter.

#### Calculator

# **Class Calculator**

- Has private members
  - 1. EditText mEditNumber1
  - 2. EditText mEditNumber2
  - 3. EditText mEditSum
  - 4. Button mButtonCompute
  - 5. mButtonClear
  - 6. mButtonHelp

### main.xml ids

- main.xml has ids
  - 1. btnClear
  - 2. btnCompute
  - 3. btnHelp
  - 4. editNumber1
  - 5. editNumber2
  - 6. editResult

# Step to Complete Calculator

- 1. Create all private instance variables
- 2. Set each instance variable equal to its' associated widget
- 3. Button widgets need to set the appropriate onClickListener
- Add functionality to the onClick method such that when the Clear button is pressed, all text in each EditText field is cleared
- e.g. mEditNumber1.setText ("");

#### Step to Complete Calculator

1. Program the Compute button such that you will add the two numbers entered by the user and output the result in mEditResult

```
int num1, num2;
try
{
    num1 = Integer.parseInt (mEditNumber1.getText ().toString());
}
catch (NumberFormatException e)
{
    // we will eventually pop up an alert dialog
    num1 = 0;
}
```

# Challenge

 If you get this far with time to spare, try and figure out how to display an alert if the user enters Invalid Input

#### Creating Rounded EditText

 Right click on drawable and select New Drawable resource ... call it rounded\_edittext.xml

| 🙍 New Resource File X                                                                                                    |                          |                             |             |  |
|----------------------------------------------------------------------------------------------------|--------------------------|-----------------------------|-------------|--|
| <u>F</u> ile name:                                                                                                    | rounded_edittext.xm      |                             |             |  |
| <u>S</u> ource set:                                                                                                    | main                     |                             | -           |  |
| Directory name:                                                                                                    | drawable                 |                             |             |  |
| A <u>v</u> ailable qualifier                                                                                                    | 5:                       | C <u>h</u> osen qualifiers: |             |  |
| Country Code Country Code Network Code Locale Layout Directi Smallest Scree Screen Width Screen Height Size Ratio Crientation UI Mode Night Mode Density Touch Screen | e<br>on<br>en Width<br>: | Nothing to show             |             |  |
|                                                                                                    |                          |                             | Cancel Help |  |

# Creating Rounded EditText

#### In rounded\_edittext.xml type

 In activity\_main.xml ... in <EditText add android:background="@drawable/rounded\_edittext" android:hint="First Number" HELP

46 2:48

A 🖱